# **[Definiowanie magazynu](https://pomoc.comarch.pl/altum/documentation/definiowanie-magazynu/)**

Aby dodać nowy magazyn, należy wybrać przycisk [**Dodaj**] dostępny w menu głównym lub w panelu ergonomicznym nad [listą](https://pomoc.comarch.pl/altum/documentation/elementy-podstawowe/magazyny/lista-magazynow/) [magazynów](https://pomoc.comarch.pl/altum/documentation/elementy-podstawowe/magazyny/lista-magazynow/). Wówczas zostanie otwarty formularz nowo dodawanego magazynu.

Po lewej stronie widoku znajduje się nagłówek formularza magazynu zawierający następujące pola i parametry:

- **Symbol** pole obowiązkowe
- **Nazwa** *–* pole obowiązkowe
- **Typ** *–* lista rozwijana, z której użytkownik ma do wyboru następujące typy magazynów:
	- *Lokalny* magazyn funkcjonujący w centrum lokalnym
	- *Odległy* magazyn funkcjonujący w oddziale odległym
	- K*onsygnacyjny* opcja dostępna po aktywowaniu w konfiguracji (*System → Konfiguracja → Handel*) parametru *Obsługa konsygnacji*, pozwalająca określić, czy dany magazyn jest magazynem własnym czy odbiorcy oraz powiązać kontrahenta.

Więcej informacji na temat konsygnacji znajduje się w kategorii *[Konsygnacja.](https://pomoc.comarch.pl/altum/documentation/handel-i-magazyn/konsygnacja/)* 

Wskazówka

Typ magazynu może zostać wybrany również z listy rozwijanej dostępnej bezpośrednio pod przyciskiem [**Dodaj**] w menu głównym.

Uwaga

Jeżeli nowo dodawany magazyn zostanie dołączony do jakiegokolwiek centrum podrzędnego, wówczas po zapisie karty magazynu nie ma możliwości zmiany jego typu z lokalnego na inny.

**Współczynnik prognozy** – wartość liczbowa określająca priorytet magazynu, która będzie mieć wpływ na podział

prognozowanych ilości między magazynami

- **Aktywny** –zaznaczenie parametru pozwala na używanie magazynu w innych miejscach systemu, np. na dokumentach
- **Dedykowany dla firmy głównej**  zaznaczenie parametru powoduje, że magazyn jest dostępny tylko dla firmy głównej. Parametr jest aktywny tylko wtedy, gdy magazyn nie jest dołączony do żadnego centrum typu *firma.*
- **Obsługa w WMS**  parametr widoczny tylko w sytuacji, gdy w konfiguracji systemu (System → Konfiguracja → Komputer) jest zaznaczony parametr *Współpraca z WMS.* Parametr decyduje o tym, czy dokumenty magazynowe wystawione na ten magazyn będą przekazywane do realizacji w aplikacji Comarch WMS.
- Pola **Adres, Telefon** i **E-mail** są uzupełniane automatycznie na podstawie danych wprowadzonych w polach zakładki *Adres* na formularzu definicji magazynu. Zakładka została opisana w dalszej części tego artykułu.

Ponadto formularz magazynu podzielony jest na zakładki: *Stan magazynu, Zarządzanie stanami, Widoczność stanów, Księgowe, Adres, Atrybuty, Załączniki*

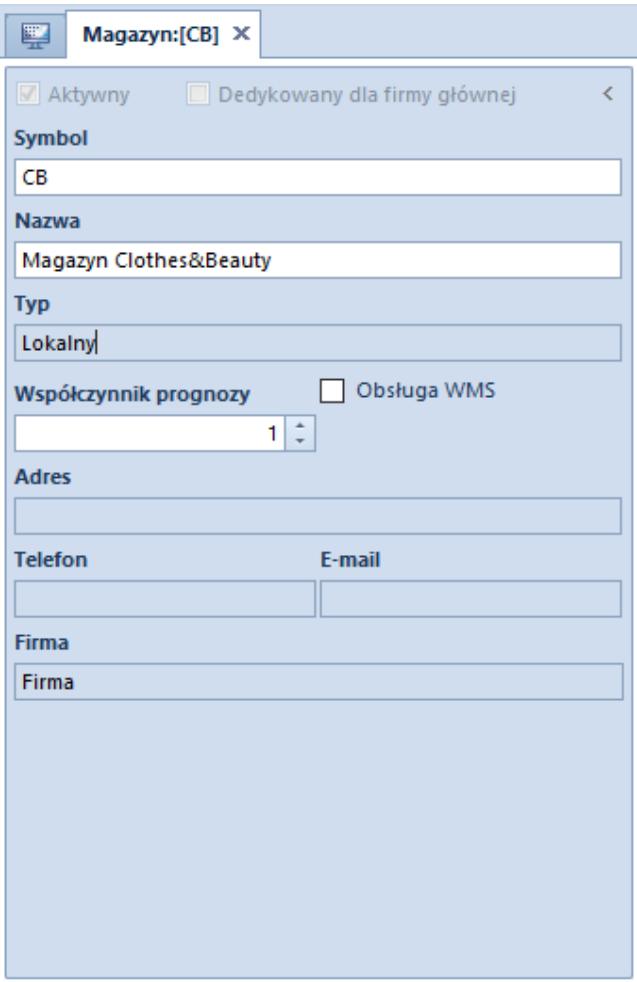

Nagłówek formularza magazynu

### **Zakładka** *Stan magazynu*

Zakładka *Stan magazynu* jest nieedytowalna i zawiera dane utworzone w wyniku przeprowadzonych transakcji i zarejestrowanych dokumentów. Podzielona jest na podzakładki: *Wg artykułów* i *Wg partii*

#### *Wg artykułów*

Podzakładka *Wg artykułów* prezentuje stan magazynu według artykułów. Lista artykułów składa się z kolumn:

- **Kod**
- **Nazwa**
- **Ilość**
- **Rezerwacje** ilość towaru zarezerwowana do sprzedaży lub przesunięcia na inny magazyn
- **Zamówienia**ilość zamówionego towaru
- **Cena jednostkowa**cena jednej jednostki artykułu znajdującego się na magazynie
- **Wartość zakupu** wartość zasobów danego artykułu znajdujących się na magazynie
- **Cena nabycia** *–* cena zakupu artykułu powiększona o koszty dodatkowe (np. koszt transportu) nabytego artykułu
- **Wartość nabycia** *–* wartość zakupu zasobów danego artykułu znajdujących się na magazynie powiększona o koszty dodatkowe (np. koszt transportu)
- **Waluta**
- **Braki** (domyślnie ukryta) ilość towaru, na którą wystawiono dokumenty rozchodowe, ale nie była ona dostępna w magazynach. Funkcja sprzedaży z brakami została szczegółowo opisana w artykule *[Sprzedaż poniżej](https://pomoc.comarch.pl/altum/documentation/handel-i-magazyn/zarzadzanie-zasobami/sprzedaz-ponizej-stanow-magazynowych/) [stanów magazynowych.](https://pomoc.comarch.pl/altum/documentation/handel-i-magazyn/zarzadzanie-zasobami/sprzedaz-ponizej-stanow-magazynowych/)*
- **Jednostka** (domyślnie ukryta)

Przyciski dostępne nad listą umożliwiają generowanie dokumentów handlowych i magazynowych dla artykułów (FS, WZ, MM-, PAR, RW, KIPZ) oraz eksport danych do arkusza kalkulacyjnego.

Lista *Partie/zasoby* prezentuje partie/zasoby danego artykułu dostępne na magazynie i zawiera składa się z takich samych kolumn jak lista artykułów, a ponadto zawiera także kolumnę *Pojemność.*

Przyciski dostępne nad listą umożliwiają dokonywanie rezerwacji zasobów, zwalnianie ich, wyświetlenie historii dostawy oraz eksport danych do arkusza kalkulacyjnego.

**Przyjęte do dnia** *–* parametr dostępny dla metody kolejkowania [FIFO/LIFO](https://pomoc.comarch.pl/altum/documentation/handel-i-magazyn/zarzadzanie-zasobami/rezerwacje/rezerwacje-fifo-i-lifo/). Zaznaczenie parametru powoduje, że na obu listach prezentowane są zasoby, których data przyjęcia jest wcześniejsza lub taka sama jak wybrana data

| Stan magazynu                                                         | Zarzadzanie stanami                                                                         |             | Widoczność stanów          | Magazyn docelowy dla POS |                        | Ksiegowe    | Adres        | Atrybuty     |                        | Załaczniki  |              |                        |                          |  |  |
|-----------------------------------------------------------------------|---------------------------------------------------------------------------------------------|-------------|----------------------------|--------------------------|------------------------|-------------|--------------|--------------|------------------------|-------------|--------------|------------------------|--------------------------|--|--|
| Wg artykułów<br>Wg partii                                             |                                                                                             |             |                            |                          |                        |             |              |              |                        |             |              |                        |                          |  |  |
| 鹠<br>會<br>u                                                           | 画<br>鵖<br>罔<br>√ Przyjete do dnia:<br>02/07/2019<br>$\overline{\mathbf{v}}$<br><i>도</i> 로 * |             |                            |                          |                        |             |              |              |                        |             |              |                        |                          |  |  |
| Kod                                                                   | Nazwa                                                                                       | llość       | Rezerwacje                 | Zamówienia               | Cena jednost           |             | Wartość zaku | Cena nabycia |                        |             | Wartość naby | Waluta                 |                          |  |  |
| <b>B</b> BC                                                           | <b>B</b> <sub>BC</sub>                                                                      | BBC         | <b>B</b> <sub>BC</sub>     | <b>B</b> BC              | <b>B</b> BC            | <b>R</b> BC |              | <b>R</b> BC  |                        | <b>B</b> BC |              | <b>R</b> BC            | ┻<br>$\equiv$            |  |  |
| BLK001BLU38                                                           | Bluzka niebie                                                                               | 11,0000     | 0,0000                     | 10,0000                  | 23,54                  |             | 258,99       |              | 23,54                  | 258,99 PLN  |              |                        |                          |  |  |
| BLK001BLU40                                                           | Bluzka niebie                                                                               | 115,0000    | 0,0000                     | 11,0000                  | 21,85                  |             | 2.512,44     |              | 21,85                  |             | 2512,44 PLN  |                        |                          |  |  |
| <b>TOP021NAV36</b>                                                    | Top granato                                                                                 | 58,0000     | 0,0000                     | 10,0000                  | 13,60                  |             | 788,51       |              | 13,60                  |             | 788,51 PLN   |                        |                          |  |  |
|                                                                       | 1.317,00                                                                                    |             |                            |                          |                        |             |              |              |                        |             |              |                        |                          |  |  |
| $\mathbf{x}$ $\boxed{\mathbf{A}}$<br>Edytuj filtr                     |                                                                                             |             |                            |                          |                        |             |              |              |                        |             |              |                        |                          |  |  |
| ۵<br>$\bullet$<br>$\overline{\mathbf{v}}$<br><b>Filtr</b><br>$\cdots$ |                                                                                             |             |                            |                          |                        |             |              |              |                        |             |              |                        |                          |  |  |
| Partie / zasoby<br>$\checkmark$                                       |                                                                                             |             |                            |                          |                        |             |              |              |                        |             |              |                        |                          |  |  |
| ■ 暴▼<br>√ Przyjęte do dnia:<br>02/07/2019<br>困<br>45                  |                                                                                             |             |                            |                          |                        |             |              |              |                        |             |              |                        | $\overline{\phantom{a}}$ |  |  |
| Przeciągnij nagłówek kolumny tutaj, aby pogrupować po tej kolumnie.   |                                                                                             |             |                            |                          |                        |             |              |              |                        |             |              |                        |                          |  |  |
| Magazyn                                                               | llość                                                                                       | Rezerwacje  | Zamówienia<br><b>Braki</b> |                          | Jednostka              | Cena jedno  | Wartość zak  | Cena nabycia |                        |             | Wartość na   | Waluta                 |                          |  |  |
| <b>B</b> BC                                                           | <b>B</b> BC                                                                                 | <b>B</b> BC | <b>B</b> BC<br><b>R</b> BC | <b>B</b> <sub>BC</sub>   | <b>B</b> <sub>BC</sub> |             | <b>R</b> BC  |              | <b>B</b> <sub>BC</sub> |             | <b>R</b> BC  | <b>B</b> <sub>BC</sub> |                          |  |  |
| 田 Magazyn                                                             | 60,0000                                                                                     | 1,0000      | 10,0000                    | 0,0000 szt               |                        | 21,95       |              | 1.317,00     |                        | 21,95       |              | 1.317,00 PLN           |                          |  |  |
|                                                                       |                                                                                             |             |                            |                          |                        |             |              |              |                        |             |              |                        |                          |  |  |
|                                                                       |                                                                                             |             |                            |                          |                        |             |              |              |                        |             |              |                        |                          |  |  |
|                                                                       | 60,0000                                                                                     |             |                            |                          |                        |             |              |              |                        |             |              |                        |                          |  |  |
| Opis                                                                  |                                                                                             |             |                            |                          | 1111                   |             |              |              |                        |             |              |                        |                          |  |  |
|                                                                       |                                                                                             |             |                            |                          |                        |             |              |              |                        |             |              |                        | A                        |  |  |
|                                                                       |                                                                                             |             |                            |                          |                        |             |              |              |                        |             |              |                        | $\overline{\mathbf{v}}$  |  |  |

Podzakładka **Wg artykułów**

### *Wg partii*

Podzakładka *Wg partii* prezentuje artykuły dostępne na magazynie pogrupowane według cech. W przypadku metody kolejkowania FIFO/LIFO każdą pozycję na liście można dodatkowo rozwinąć i podejrzeć zasoby. W przypadku metody [AVCO](https://pomoc.comarch.pl/altum/documentation/handel-i-magazyn/zarzadzanie-zasobami/rezerwacje/rezerwacje-avco/) prezentowana jest jedynie pozycja nadrzędna. Lista składa się z takich samych kolumn jak lista artykułów podzakładki *Wg artykułów* i dodatkowo zawiera kolumny:

- **Cechy**
- **Do wydania**

Przyciski dostępne nad listą umożliwiają generowanie dokumentów handlowych i magazynowych dla partii (FS, WZ, MM-, PAR, RW, KIPZ), wydanie całości zasobów, wyzerowanie wydania oraz eksport danych do arkusza kalkulacyjnego.

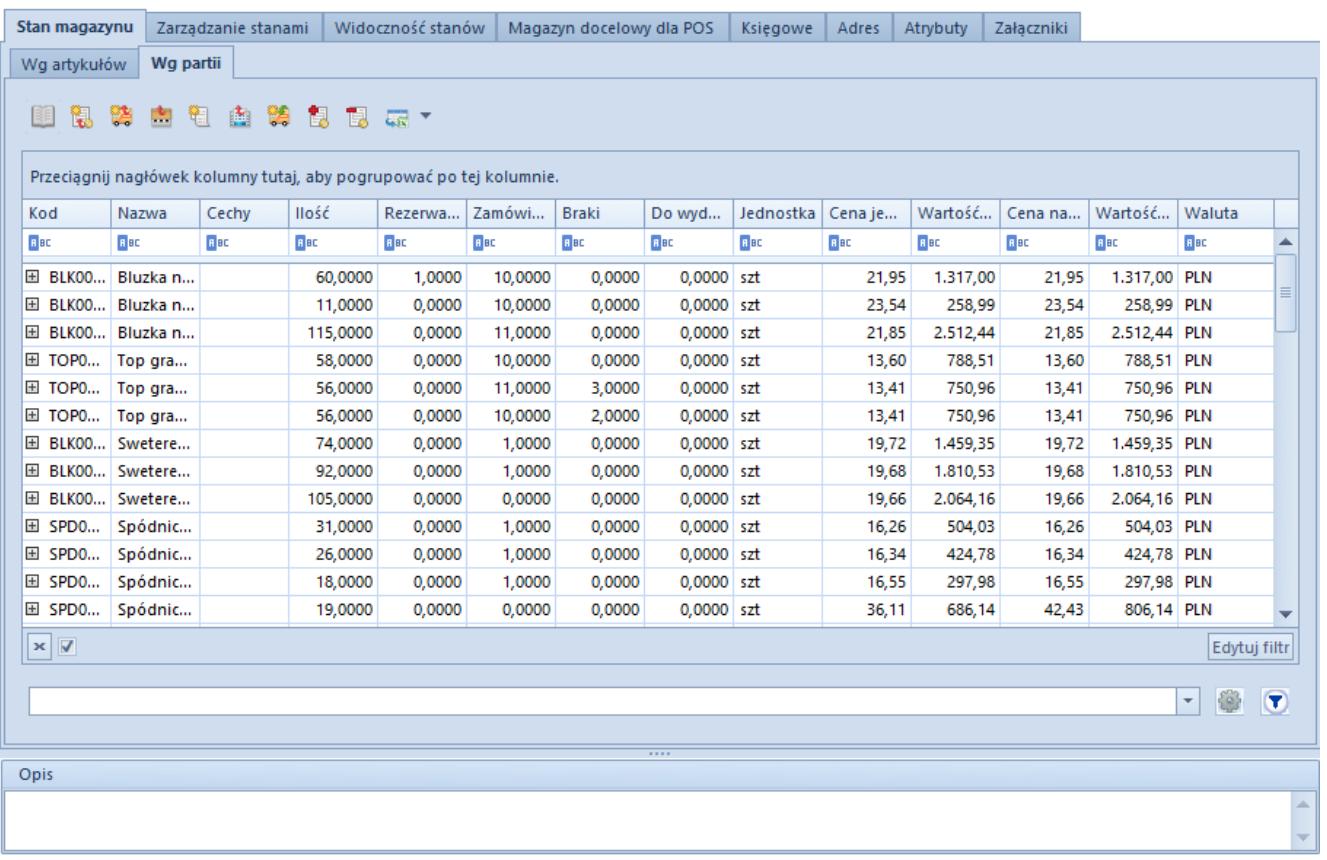

#### *Podzakładka Wg partii*

### **Zakładka** *Zarządzanie stanami*

Zakładka *Zarządzanie stanami* zawiera dane wykorzystywane są w [bilansie stanu towarów](https://pomoc.comarch.pl/altum/documentation/handel-i-magazyn/dokumenty-magazynowe/bilans-stanu-towarow/wprowadzenie-do-bilansu-stanu-towaru/). W tym miejscu użytkownik określa minimalną i optymalną ilość danego towaru, jaka powinna znajdować się w magazynie. Każdy artykuł może zostać dodany na listę tylko raz. Dzięki znajdującym się w menu głównym opcjom *Kopiuj z innego magazynu* i *Kopiuj do innych magazynów* istnieje możliwość kopiowania stanów magazynowych do i z kartotek innych zdefiniowanych w systemie magazynów. Lista składa się z kolumn:

- **Kod**
- **Nazwa**
- **Ilość minimalna**minimalna ilość towaru jaka powinna znajdować się na magazynie
- **Ilość optymalna** optymalna ilość towaru jaka powinna znajdować się na magazynie
- **Jednostka**

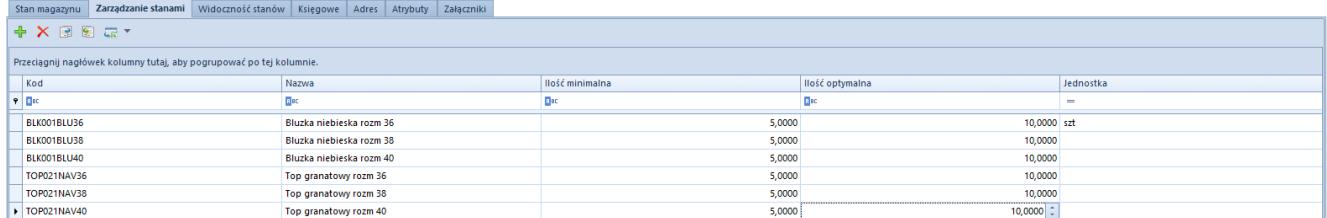

Zakładka **Zarządzanie stanami**

## **Zakładka** *Widoczność stanów*

Zakładka *Widoczność stanów* prezentuje listę centrów i firm, dla których są widoczne stany magazynowe. Za pomocą przycisków [**Dołącz**] i [**Odłącz**] znajdujących się w menu głównym nad listą użytkownik może dodawać i usuwać centra/firmy mające wgląd w stany magazynowe.

Na formularzu magazynu, na którym bieżące centrum/firma zostało dołączone w zakładce *Widoczność stanów*, zakładka *Zarządzanie stanami* nie jest dostępna. Natomiast w zakładce *Stan magazynu* użytkownik zalogowany w danym centrum, może zobaczyć:

- stany i wartości zasobów na magazynach dołączonych do tego centrum
- tylko stany na magazynach centrów/firm, które mają dołączone to centrum na zakładce *Widoczność stanów*

| Widoczność stanów Księgowe Adres Atrybuty Załączniki<br>Stan magazynu   Zarządzanie stanami |                   |  |  |  |  |  |  |
|---------------------------------------------------------------------------------------------|-------------------|--|--|--|--|--|--|
| ■ 胴 読 ▼                                                                                     |                   |  |  |  |  |  |  |
| Przeciągnij nagłówek kolumny tutaj, aby pogrupować po tej kolumnie.                         |                   |  |  |  |  |  |  |
| Lokalizacia centrum                                                                         | Nazwa             |  |  |  |  |  |  |
| $P$ Bet                                                                                     | Bat               |  |  |  |  |  |  |
| CA.Clothes&Beauty                                                                           | CA.Clothes&Beauty |  |  |  |  |  |  |
| > CA.Clothes&Beauty/SKLEP CB Kraków                                                         | SKLEP CB Kraków   |  |  |  |  |  |  |
| CA.Clothes&Beauty/KSIEGOWOŚĆ CB                                                             | KSIEGOWOŚĆ CB     |  |  |  |  |  |  |
| CA.Clothes&Beauty/MOB1                                                                      | MO <sub>B1</sub>  |  |  |  |  |  |  |
| CA.Clothes&Beauty/HANDEL CB                                                                 | <b>HANDEL CB</b>  |  |  |  |  |  |  |

Zakładka **Widoczność stanów**

### **Pozostałe zakładki**

Zakładka *Księgowe* zawiera konta przypisane do danego magazynu.

Zakładka *Adres* zawiera dane adresowe i kontaktowe magazynu, które automatycznie pojawiają się w nagłówku formularza magazynu.

Zakładki *Atrybuty* i *Załączniki* zostały szczegółowo opisane w artykule *[Zakładka Kody rabatowe, Opis analityczny, Atrybuty,](https://pomoc.comarch.pl/altum/documentation/handel-i-magazyn/dokumenty-ogolne/formularze-dokumentow/zakladka-kody-rabatowe-opis-analityczny-atrybuty-zalaczniki-i-historia-zmian/) [Załączniki i Historia zmian.](https://pomoc.comarch.pl/altum/documentation/handel-i-magazyn/dokumenty-ogolne/formularze-dokumentow/zakladka-kody-rabatowe-opis-analityczny-atrybuty-zalaczniki-i-historia-zmian/)*